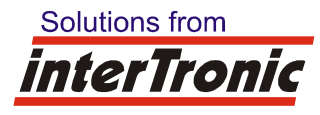

**interTronic Innovations GmbH, Schiller Strasse 661, A-3571 Gars am Kamp** 

# Remotedesktop "Rustdesk" **(Ersatz für Teamviewer)**

*Autor:* Josef Hager *Datum: 02.05.2023*

## Vorbereitung:

Zuerst mit interTronic einen Termin für die Fernwartung ausmachen.

# Download der Windows-Exe:

Folgende Software von unserer Homepage laden:

https://www.intertronic-gmbh.net/documents/rustdesk

Es wird eine Datei mit Namen *"rustdeskhost=broker.vendingplus.net,key=Jkj9lcH7oNclsmhW1gFLyZYcseG+cJejMDK51hYo9sk=,.exe"* geladen. Dies ist eine ausführbare Windows-Datei.

**ACHTUNG: Dateiname nach Download keinesfalls ändern! Dieser enthält die Zugangsdaten!** 

# benötigte Ports:

TCP (21115, 21116, 21117, 21118, 21119)

UDP (21116)

Anmerkung: Die Software läuft bei Bedarf auch ohne eingehende Ports.

## Verwendung:

Nach Aufruf der Exe erscheint in den meisten Fällen folgendes:

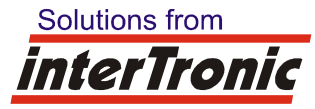

#### **interTronic Innovations GmbH, Schiller Strasse 661, A-3571 Gars am Kamp**

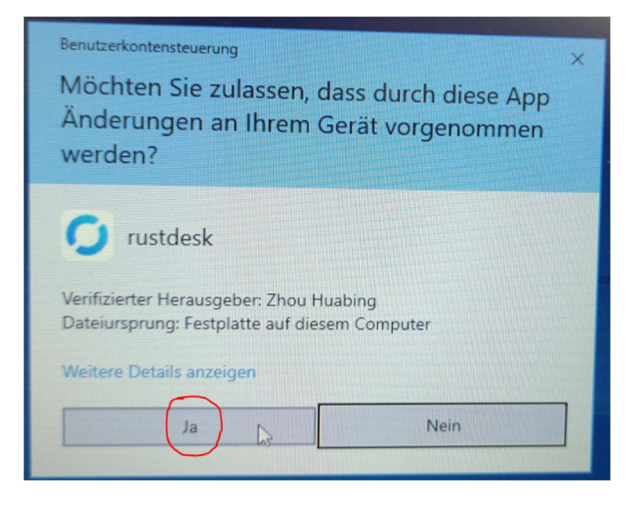

Hier auf "Ja" klicken.

Danach wird beim ersten Aufruf der Exe folgendes angezeigt:

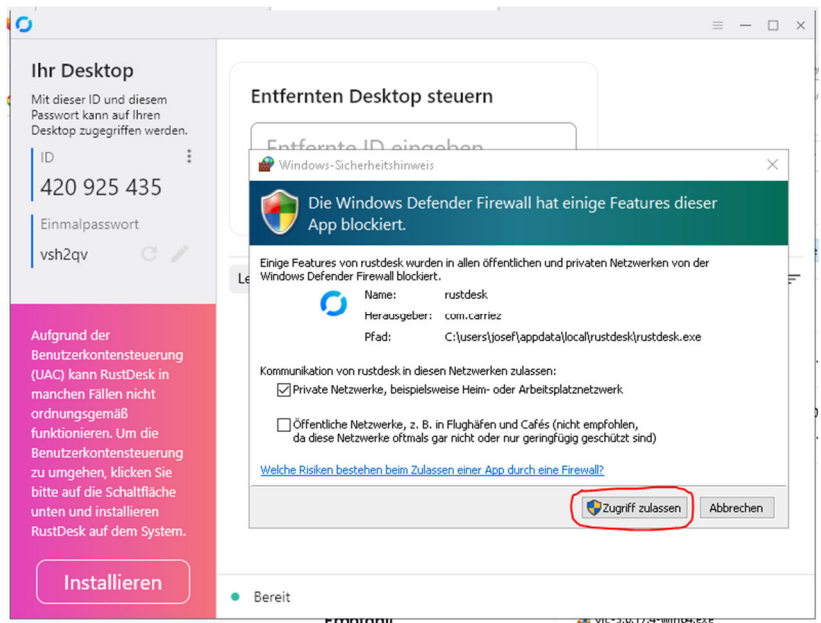

Hier auf "Zugriff zulassen" klicken. Sollte dies aus gewissen Gründen nicht erwünscht sein, kann auch auf "Abbrechen" geklickt werden:

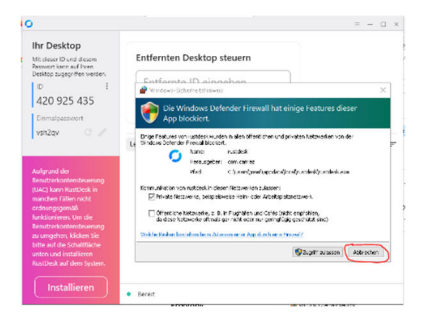

Danach ist die Exe für die Verwendung freigeschalten.

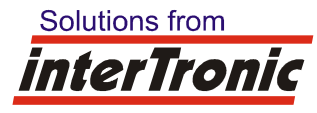

### **interTronic Innovations GmbH, Schiller Strasse 661, A-3571 Gars am Kamp**

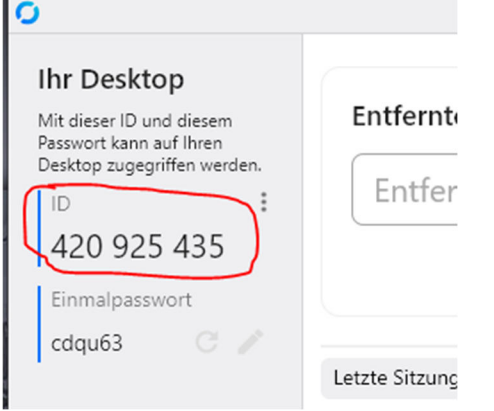

Danach an interTronic ein Email an *office@intertronic.at* senden. Hier im "Betreff" am besten folgendes angeben: "Id: 420925435, Einmalpasswort: cdqu63".

Sobald die Fernsteuerung durch interTronic beginnt, müssen Sie diese zulassen:

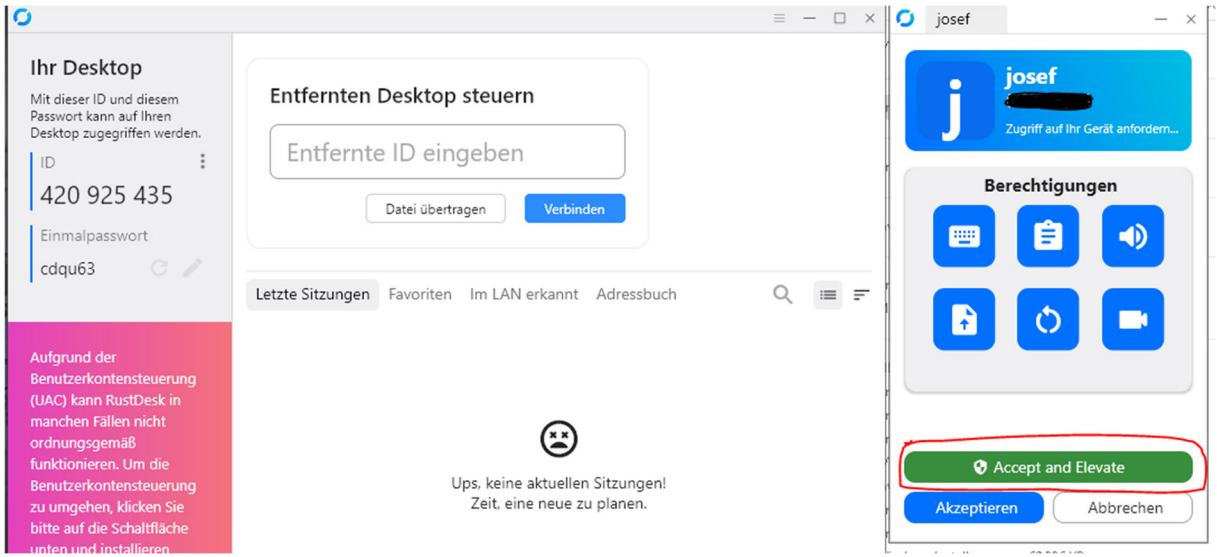

Hier auf "Accept and Elevate" klicken.